## **Manual > Electronic Cash Ledger**

## **How can I view the Electronic Cash Ledger?**

The Electronic Cash Ledger contains a summary of all the deposits made by a taxpayer. In the ledger, information is displayed major head-wise i.e., IGST, CGST, SGST/UTGST and CESS. Each major head is further divided into five minor heads: Tax, Interest, Penalty, Fee and Others.

To view the Electronic Cash Ledger, perform the following steps:

- 1. Access the https://www.gst.gov.in/ URL. The **GST Home** page is displayed.
- 2. Login to the GST Portal with valid credentials.
- 3. Click the **Services > Ledgers > Electronic Cash Ledger** command.

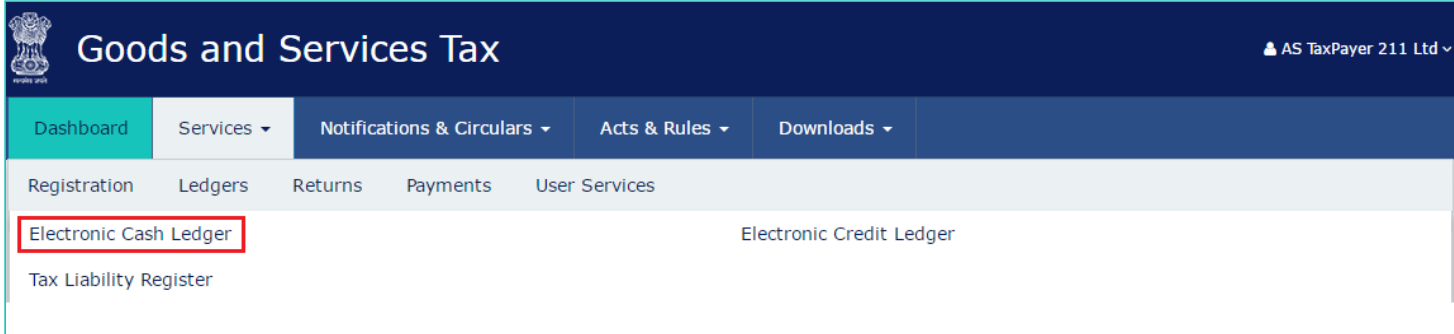

4. The **Electronic Cash Ledger** page is displayed. Under the **Cash Balance as on date** column, the cash balance is displayed.

**Note**: You can click the link for the amount displayed under **Cash Balance as on date** to view the summary of the Cash Balance.

5. Click the **Electronic Cash Ledger** link.

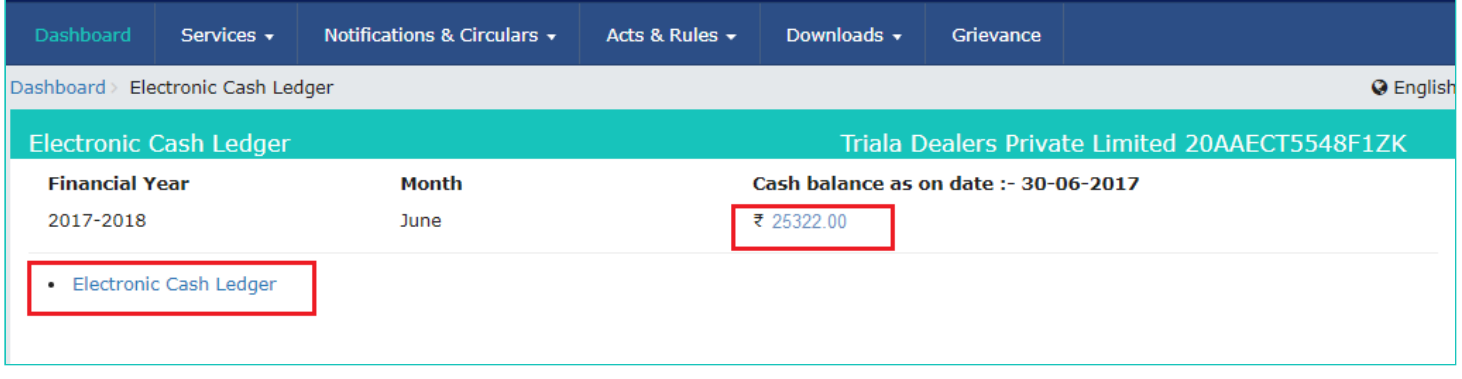

6. Select the "**From"** and "**To"** date using the calendar to select the period for which you want to view the Electronic Cash Ledger.

7. Click the **GO** button.

**Note**: You can view the Electronic Cash Ledger for a maximum period of six months only.

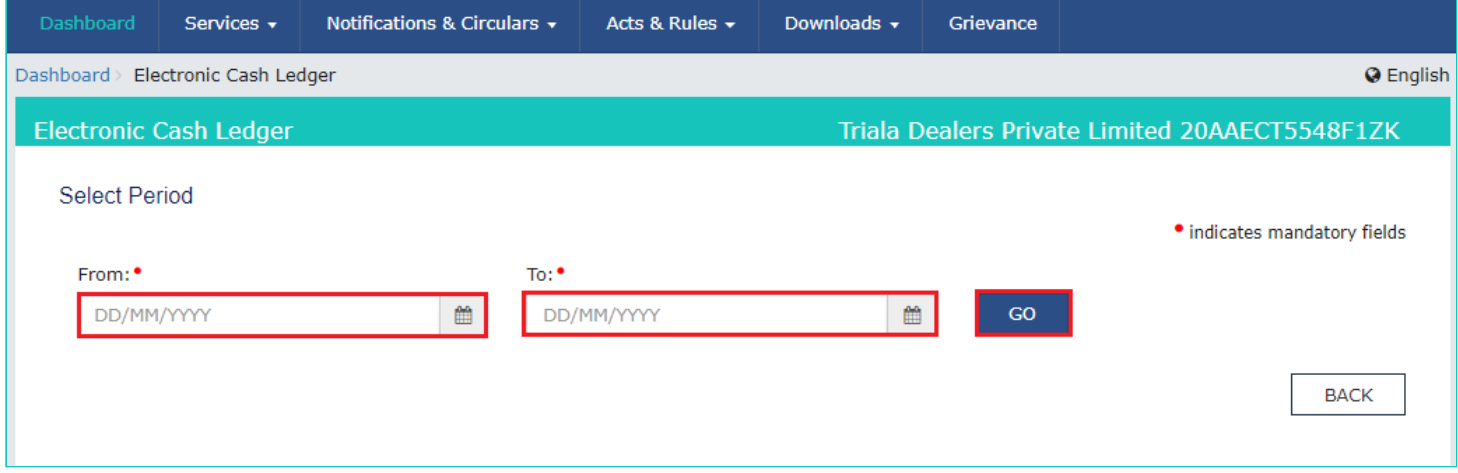

The Electronic Cash Ledger – Details are displayed.

**Note**:

- Click the **SAVE AS PDF** button to save the Electronic Cash Ledger in the pdf format.
- Click the **SAVE AS EXCEL** button to save the Electronic Cash Ledger in the excel format.

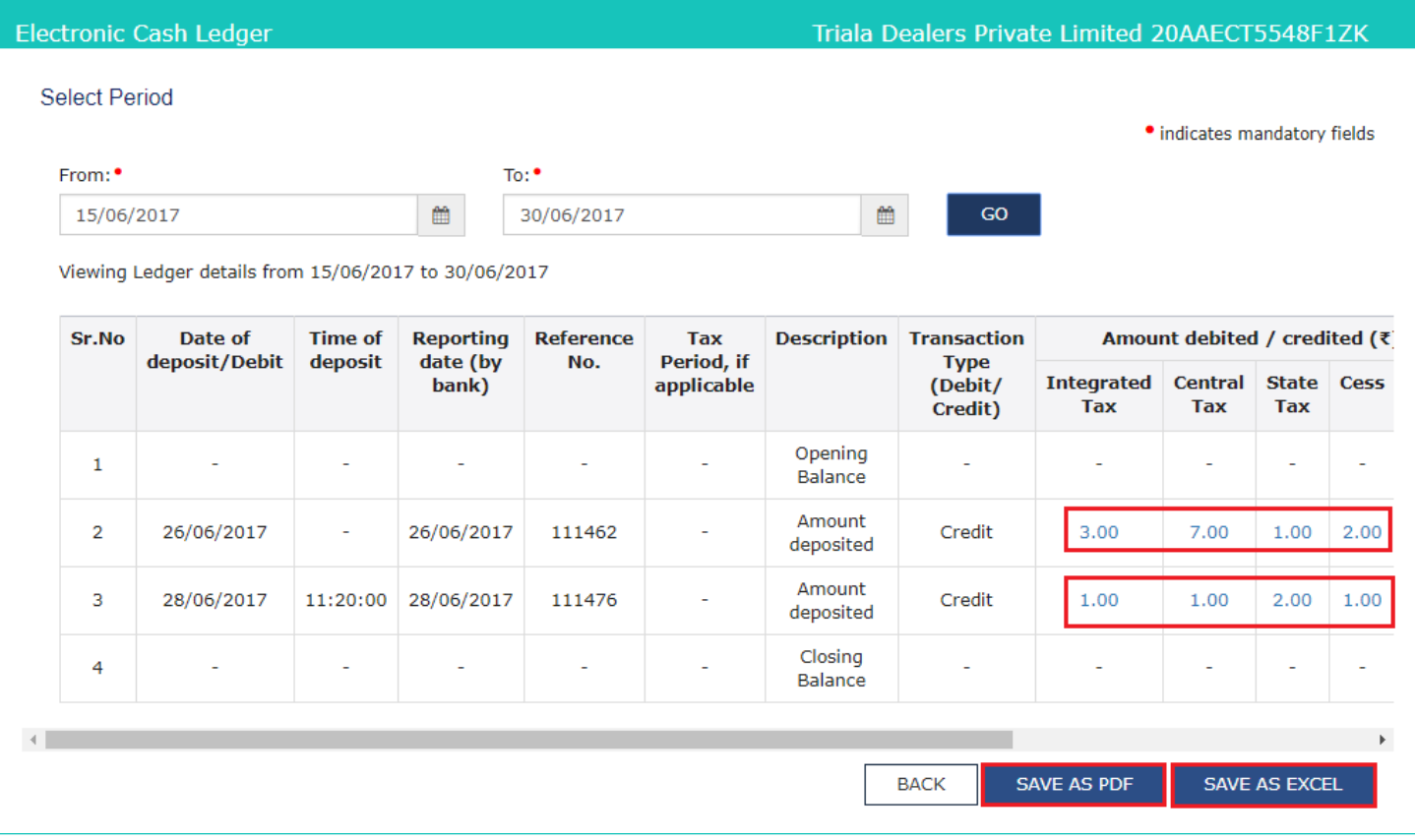

You can click the amount displayed under any of the Major Heads to view the Minor Heads details.

The pop-up window appears with the respective Minor Head details of the selected Major Head, as shown in the screen.

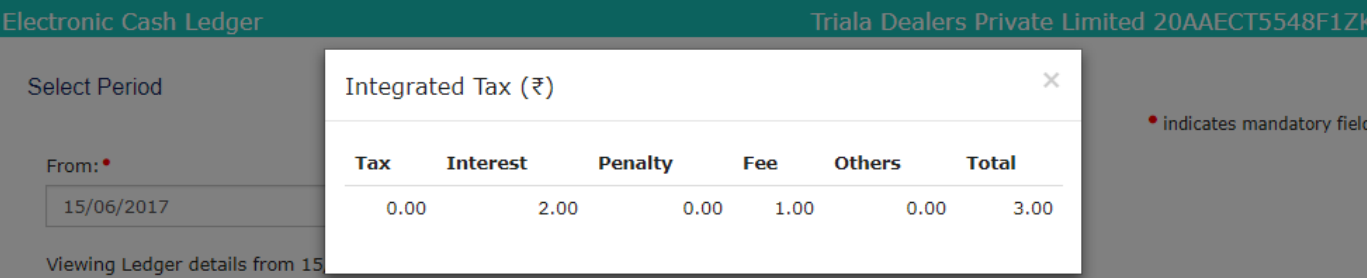

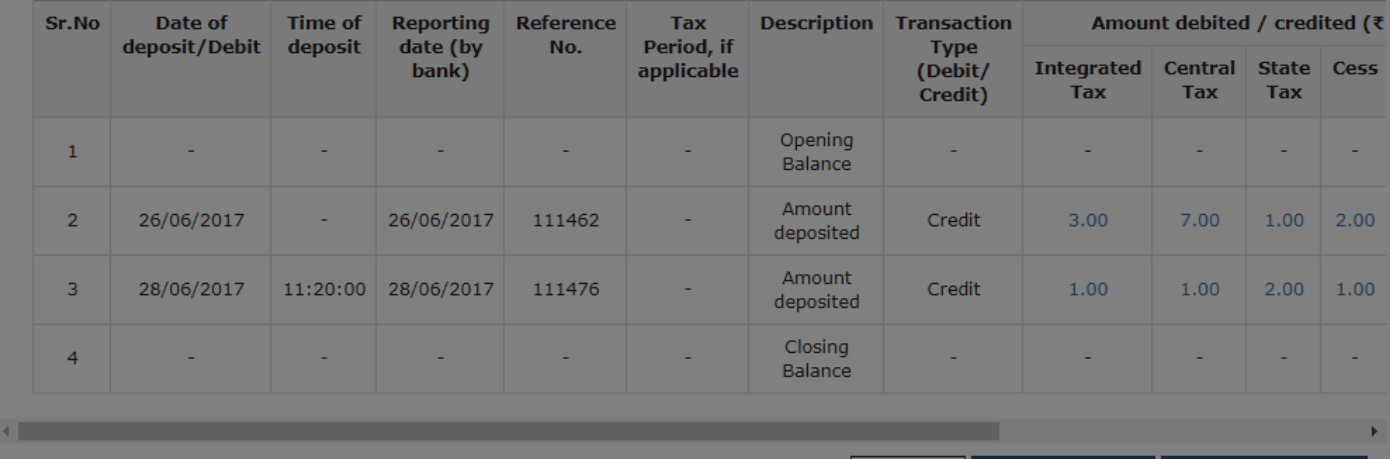

 $\mathsf{BACK}$ 

SAVE AS EXCEL